# **Guidelines for Online Registration & Form Submission for Re- Appear - MDU July 2010 Session**

Please read the following instructions carefully before submitting the Fee Payment for Re-appear examination at DDE, M.D.UNIVERSITY, ROHTAK. The Re-Appear exams are scheduled for every course and semester only after the 14 days of the declaration of result of concern course.

#### **Online registration for Re-Appear Examination**

#### **Step 1**

For the online registration of re-appear examination, the link is shown in the panel of study center under the examination module named Re-appear exam as shown in the fig. 1.1

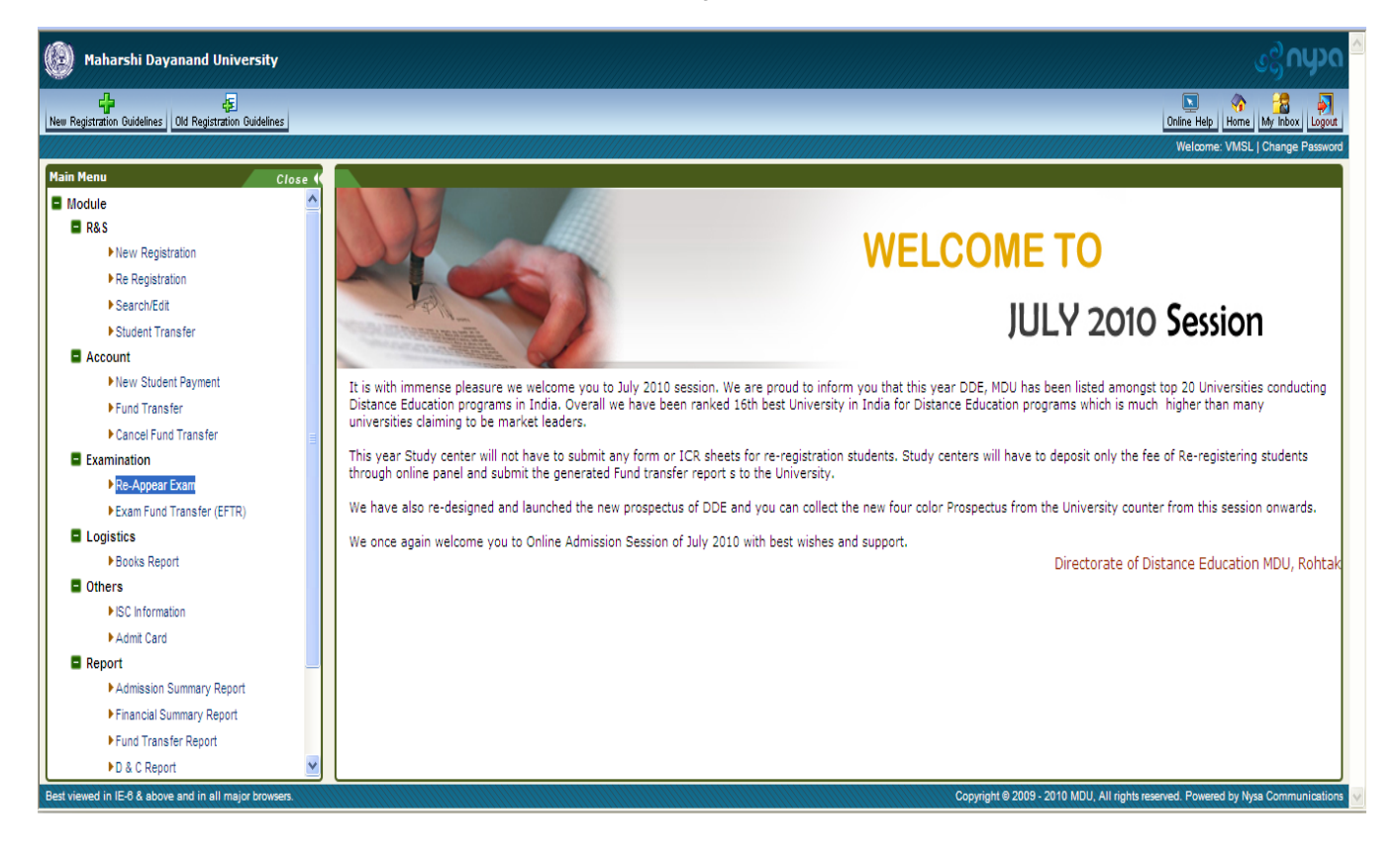

## **Step 2**

The Study Center need to click on the link of re-appear exam link after logging in their respective panel. By clicking onto the link, the page will be redirected to the main module of re-appear exam as shown in fig 1.2

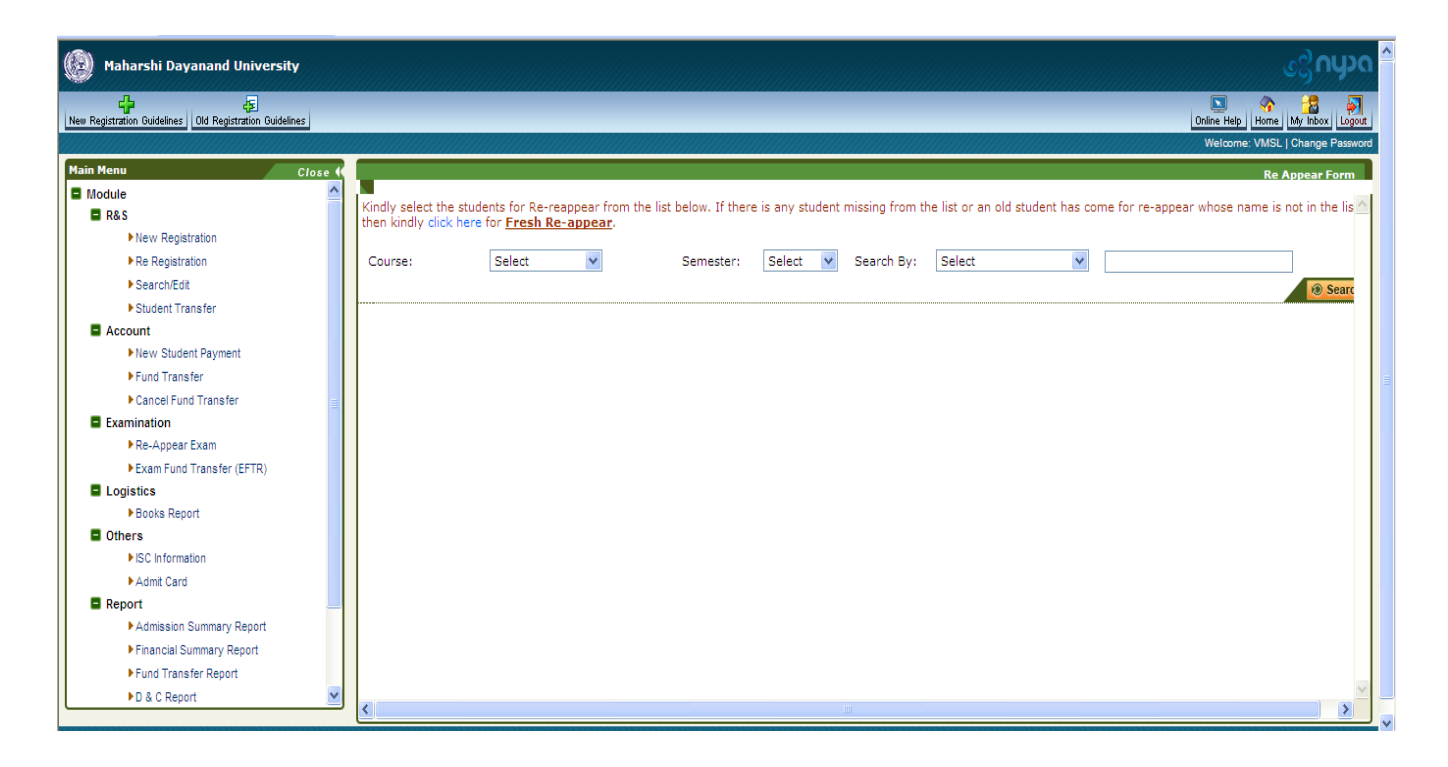

Search facility is provided on the page wherein the study center can choose the Course and Semester or search the student by registration number and current roll number as shown in the fig. 1.3. The students list is shown on the page as per the search parameters.

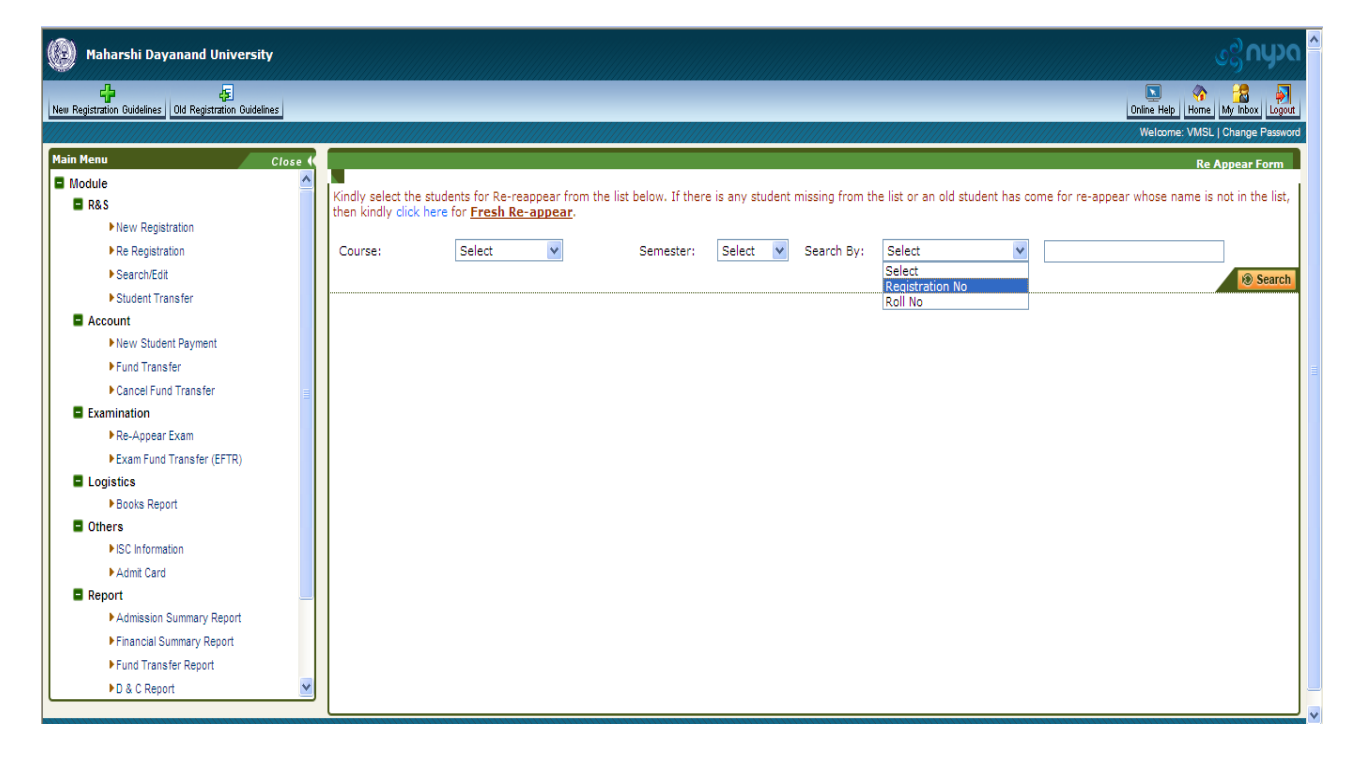

The facility is also provided to the study centers for those students whose name is missing in the list or the old students who wants to reappear. In case the data of the student is not found, the study center can fill the online form of the applicant by clicking the fresh Re-appear form link which is given on the top as shown in the fig. 1.4

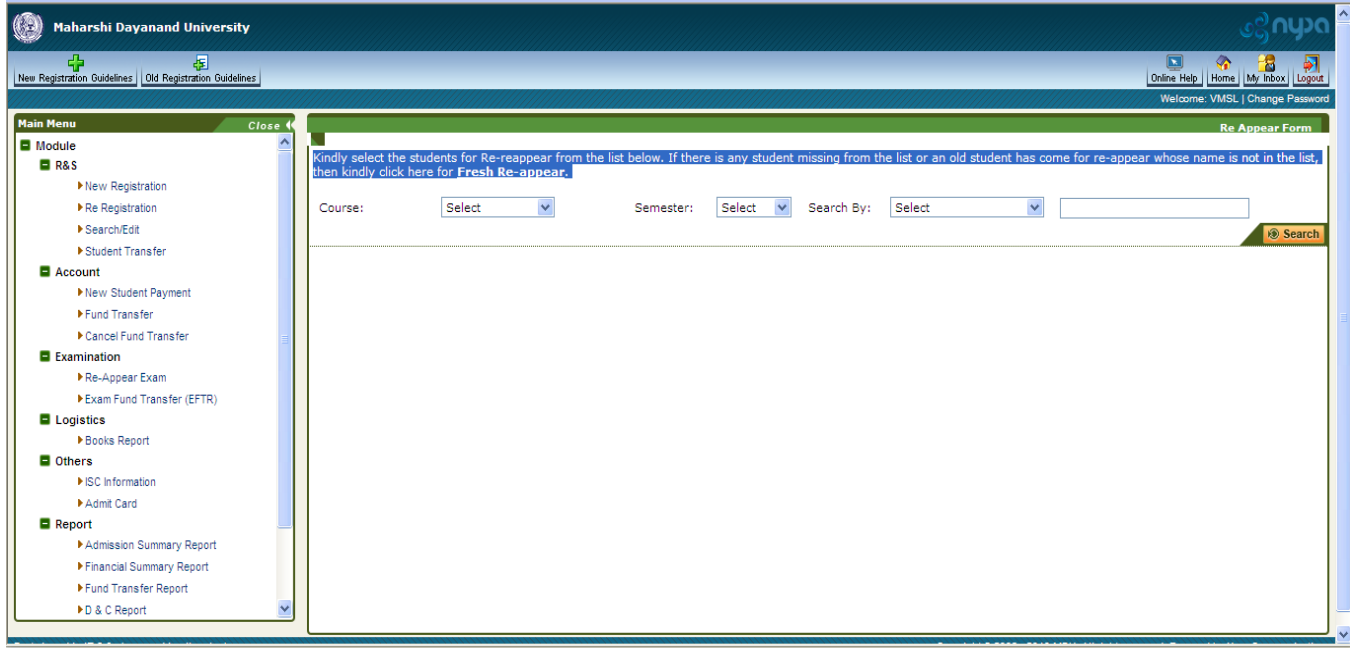

## **Step 5**

After selecting the course and the semester the list of the student in that particular center will be populated as shown in the fig. 1.5

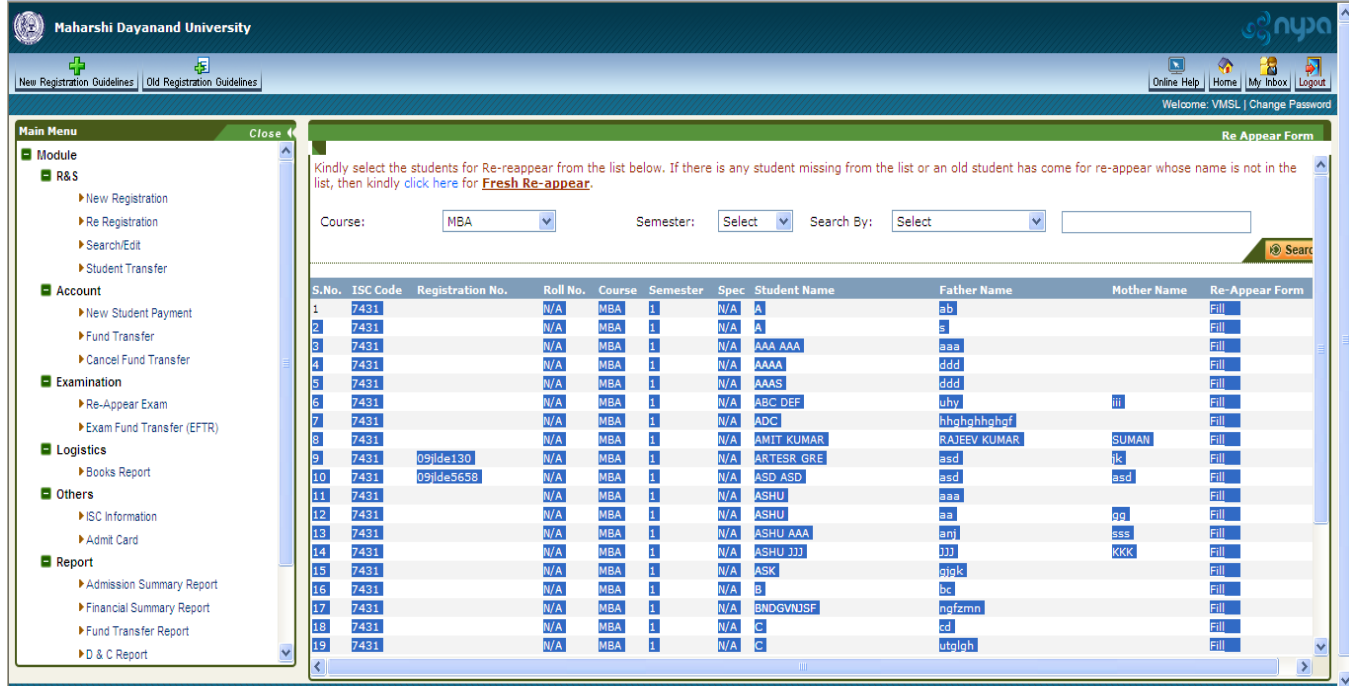

In front of each student the link named "Fill" is given. The centers need to click on the link as shown in fig. 1.6 to fill the paper details and proceed further for online payment.

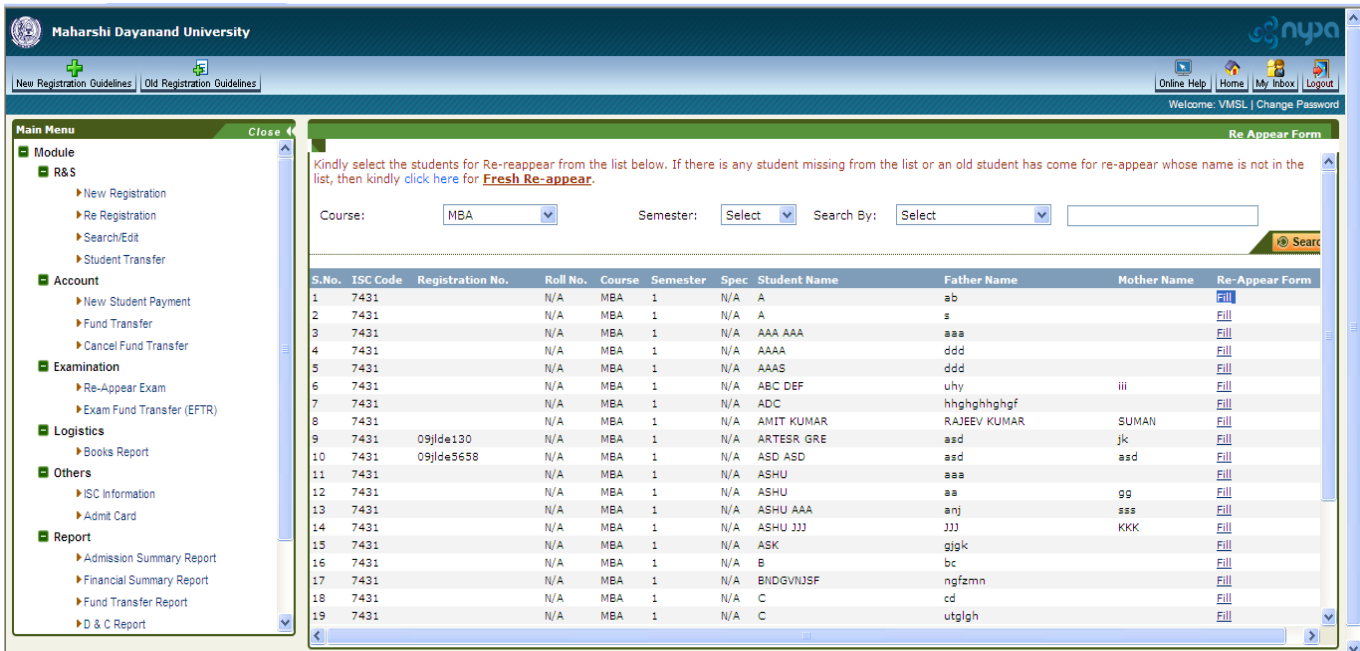

## **Step 7**

After clicking on the link of "Fill" the page will be opened where the form will appear which is needed to be filled by the center. As shown in fig. 1.7

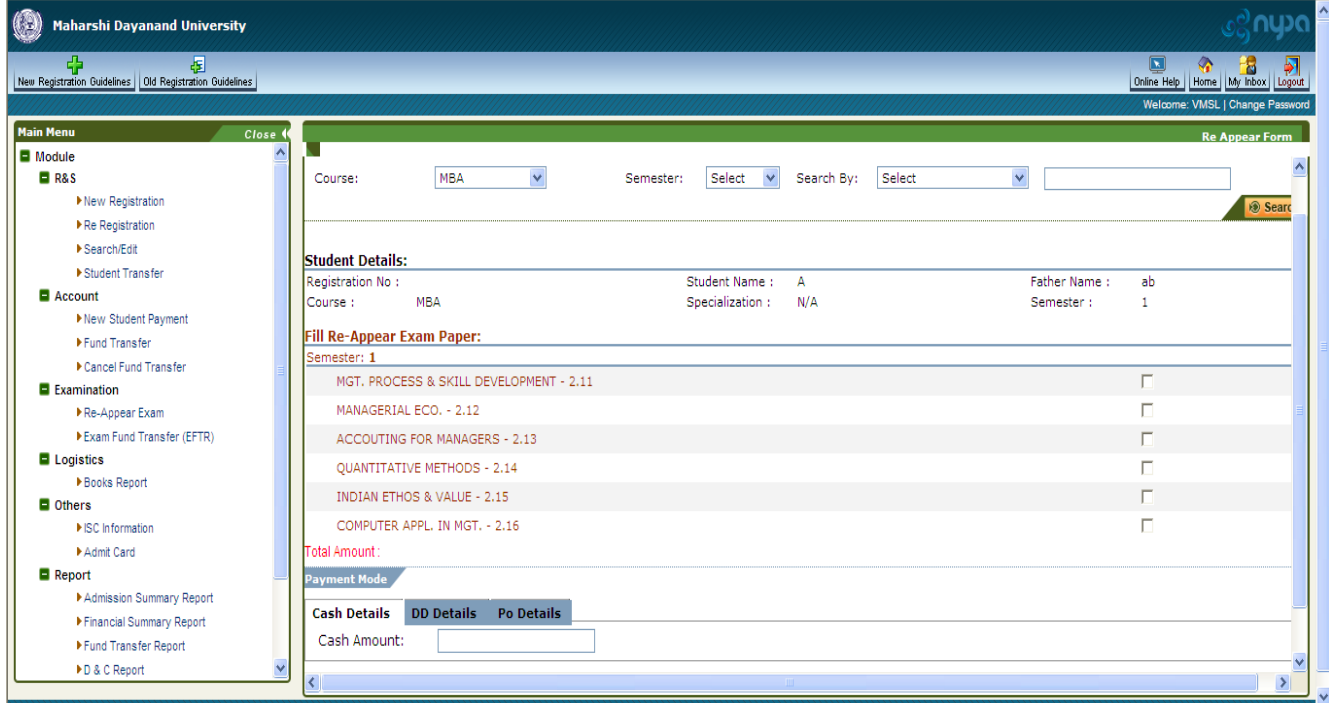

In this section of Re-appear, the Selective option is provided to the study center, which is needed to be filled very carefully. After filling the options the payment details are needed to be filled. Payment can be made in terms of Cash, Demand Draft and Pay Order.

There are three options available to deposit fee in Axis Bank.

- 1. Pay Order (PO): This means local Payable DD. You may Make/collect students PO in favour of "Finance Officer, M.D. University, Rohtak" drawn at your nearest Axis Bank branch location. For e.g., If you are located in Panipat you can make/deposit Pay Order drawn on Panipat, if you have to deposit your fee in nearest Panipat Axis Bank branch. You can deposit Pay Orders along with FFTR-Pay-Order deposit Slip to your Nearest Axis bank. If there is no Axis Branch near your city then Payment mode of DD as mentioned in poin3 below should be exercised.
- 2. Cash: You may deposit cash into University's account in the nearest Axis Bank branch along with the Online "FFTR-Csh deposit slip".
- 3. DD: This means DD payable at Rohtak. You may Make/collect students DD in favor of "Finance Officer, M.D. University, Rohtak" drawn/payable at Rohtak. For DDs drawn/payable at Rohtak, the same need to be deposited in DDE, MDU, Rohtak only. You can deposit DDs along with FFTR-DD Deposit slip to University Counter at DDE, MDU Rohtak.

After doing this there is only a need to press the submit button, by doing this the online form will be submitted and the FTR (Fund Transfer Receipt) would be generated.